## How to Use Perusall

## **Collective Annotations of Texts - Laptop**

- 1. Start on your course page.
- 2. Click the "Perusall" button at the top of the page.

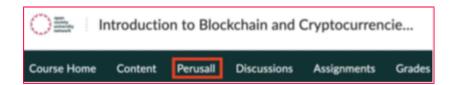

- 3. Some professors give specific instructions for Perusall, to find them, go to "Assignments."
- 4. Once Perusall has opened, you need to access your text. Go to the second icon in the toolbar to find a list of texts. Click which text you want to access.

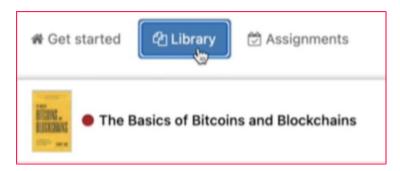

5. If your book has been purchased through Perusall by your institution, you will need to use a provided access code. If your professor has uploaded other resources such as articles, PDFs, or other short readings, you will be able to access them freely on Perusall.

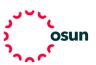

## **OSUN TECH GUIDE**

- 6. To find your access code go to your email and insert the code in Perusall.
- 7. Click "Apply" and you're ready to read.
- 8. In the bottom right corner you cant find instructions.
- 9. To use the search functionality, write the phrase you want to find in brackets and click search. If you're interested in a key term, you can search it without brackets and all sections related to that topic will pop up.
- 10. To comment on a text highlight a passage and click "Add Comment," then click submit.

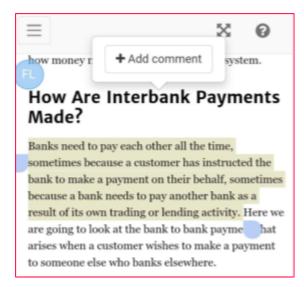

- 11. To reply to a classmate's comment, click on a highlighted section or click the second icon in the left-hand toolbar to read all your classmates' comments.
- 12. You can also click the checkbox to upvote students' ideas.

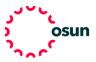